## Politecnico di Torino

**DIPARTIMENTO DI ELETTRONICA E TELECOMUNICAZIONI** 

**LABORATORIO DI NEURONICA** 

# TIMEX SYSTEM LCD User guide

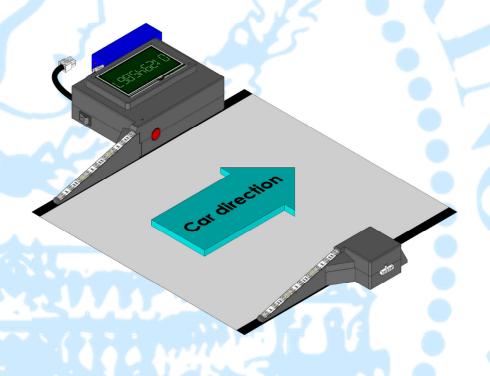

Version 2015/1

### **Table of Contents**

| LCD user interface   | 3 |
|----------------------|---|
| Calibration          | 3 |
| Main menu            | 5 |
| Starting new session | 6 |
| Aborting session     | 6 |
| View session times   | 7 |
| PC interaction       |   |

**Warning:** this short manual does not replace the main user manual, but provides an integration concerning the use of the LCD interface. Please read the main user quide before starting.

#### LCD user interface

Thanks to the LCD touch screen, the *Timex System* can be used as a stand-alone system which can work without the need for any external device (PC or other). Alternatively, when the system is connected to a PC, the LCD screen provides information about the current session.

#### **Calibration**

Before using the LCD touchscreen you must calibrate it. After the first successful calibration, data are stored on the device memory and used for next sessions.

1) In order to start a calibration sequence, turn on the device (if it is already on, first turn it off, then again on).

You will see the following screen:

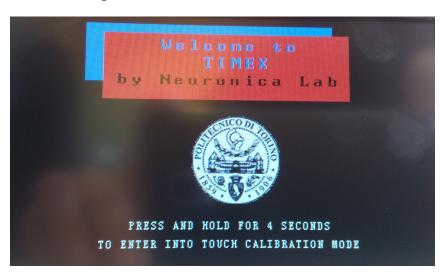

2) Press and hold the screen anywhere for 4 seconds.

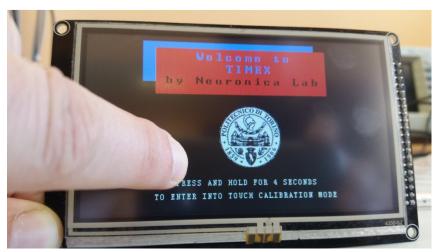

After that, the device will show you the instructions about how to use the calibration menu:

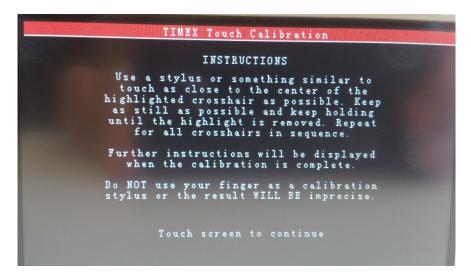

3) Read the instructions and press anywhere to continue.

The following screen will be shown:

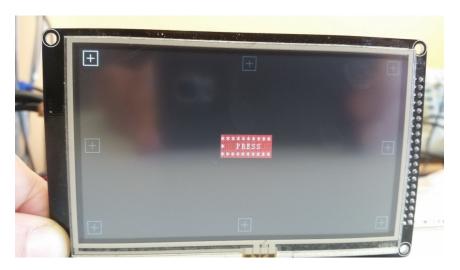

During the calibration/recalibration you must press 8 points drawn on the screen.

**WARNING:** In order to obtain a correct calibration, use a stylus or something similar. Do not use the fingers because the result will not be accurate.

4) Press and hold the highlighted white cross whit a sharp-pointed object; Keep holding as long as you see the central text "hold".

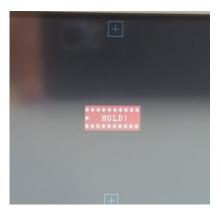

5) Repeat, the procedure for each point.

#### Main menu

The main screen of the Timex is shown in below:

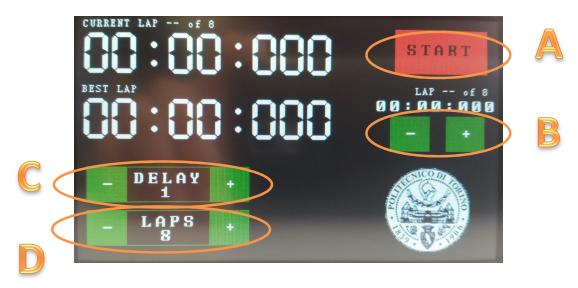

The active areas are the following ones:

- A) the Start/Stop button;
- B) the session log that shows the previous lap times;
- C) the delay buttons that change the minimum delay between two consecutive laps;
- D) the number of laps of the session;

#### **Starting new session**

In order to start a new session, the user can select the number of delay seconds (C) and laps (D).

After that he must press the START button (A).

The device will wait for the first passage:

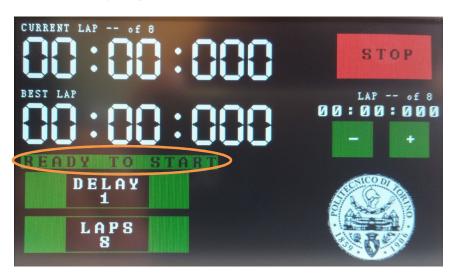

During the measurements, the delay and the number of laps cannot be changed.

#### **Aborting session**

During the session, the user can decide to abort the measurements, pressing for two times the stop button.

After the first press on the stop button, the "STOP" text becomes "STOP?":

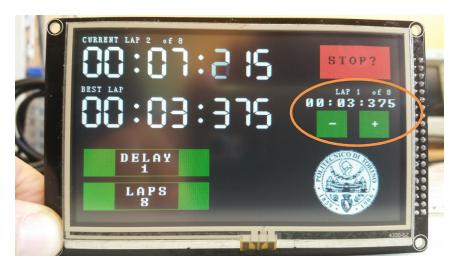

After the second press on the stop button, the session is aborted.

**WARNING:** If the user mistakenly press the stop button, the command can be undone pressing in any area of the screen outside the "STOP?" button.

#### **View session times**

At any time the user can scroll the lap times of the session pressing on the plus and minus signs on the right:

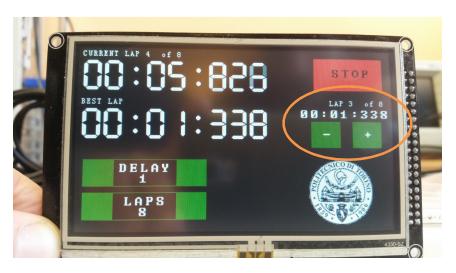

#### **PC** interaction

At any time the user can connect the device to the PC user interface: the data and settings of the current session will be synchronized. Now the two interfaces can be used in parallel: pressing the touch screen or pressing a key of the PC user interface has the same meaning.